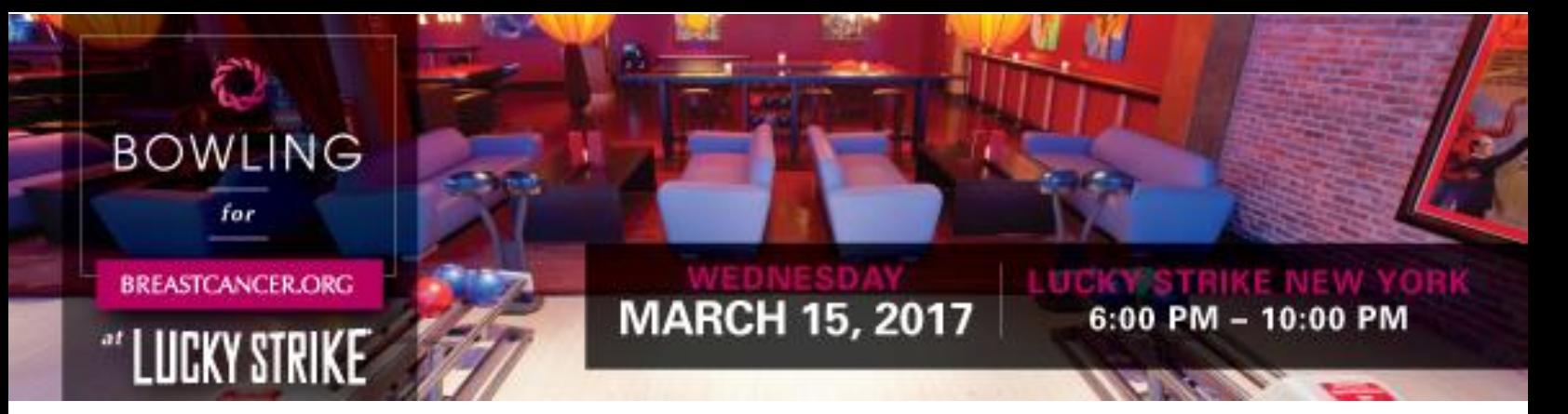

## **How To Register Your Bowling Team**

## **Team Captain**

Start by going to [www.bowlingforbreastcancer.org](http://www.bowlingforbreastcancer.org/) to register **the team**

- 1. Select "Form a Team"
- 2. Enter your team name and your team's fundraising goal
- 3. You will then have to register yourself as a member of the team the team captain ("team captain" status can be changed to another team member later)
- 4. Once you finish the registration, a screen will appear with the option to visit your "Participant Center" – select this option
- 5. You will need to log in (the username and password you just created are automatically emailed to you when you registered)
- 6. Follow the steps laid out on the next page when you're ready (you can come back to this at a later time)
	- Set up your Personal Page
	- Set up your Address Book
	- Ask for donations
	- Come back often!
- 7. Once **the team** is registered, let your 7 team members know it's time to set up their own **personal pages** – (detailed steps for that are below.)

## **Team Members**

Go t[o www.bowlingforbreastcancer.org](http://www.bowlingforbreastcancer.org/) to join your team

- 1. Select "Join a Team"
- 2. Search for your team by name (or enter a space to see a list of all registered teams)
- 3. Select "Join" by your team's name
- 4. Enter the registration information requested
- 5. Once the registration process is complete, a screen appears with the option to visit your "Participant Center" – select this option
- 6. You will need to log in (the username and password you just created are automatically emailed to you when you registered)
- 7. Follow the steps laid out on the screen (you can come back to this at a later time)
	- Set up your Personal Page
	- Set up your Address Book
	- Ask for donations
	- Come back often!

**If you encounter any problems or have questions, you can contact Lori Crenny at lcrenny@breastcancer.org or call 610.518.2468.**